(4) PIN 番号入力

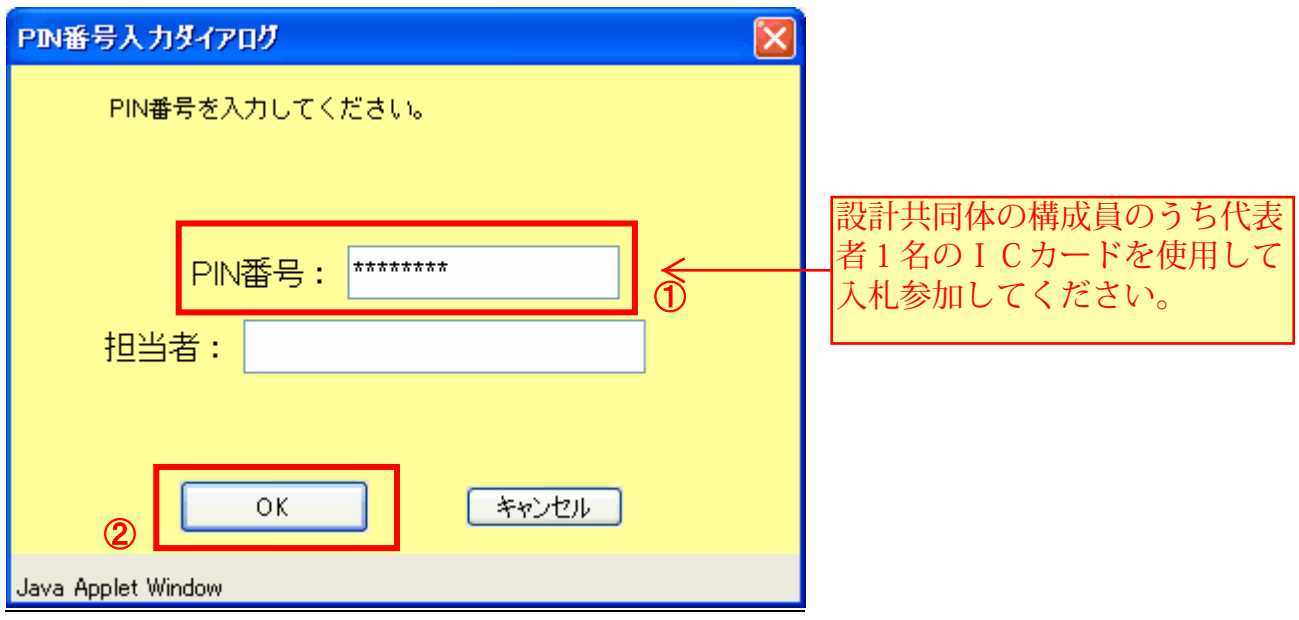

## <u>操作説明</u>

IC カードをカードリーダーに差し込み、「PIN 番号」入力欄①※1に IC カードの PIN 番号を入力し、「OK」ボタン②をク リックします。

## 項目説明

PIN 番号 : 使用する IC カードの PIN 番号を入力します。 担当者 : 入力不要です。

※1PIN 番号は半角英数字であり、入力した文字は"\*"で表示されます。 (例)入力:0000 → 表示: \*\*\*\* 入力間違いの無い様ご注意ください。

(2)調達案件一覧の表示 対象の案件の競争参加資格確認申請書提出画面を開きます。

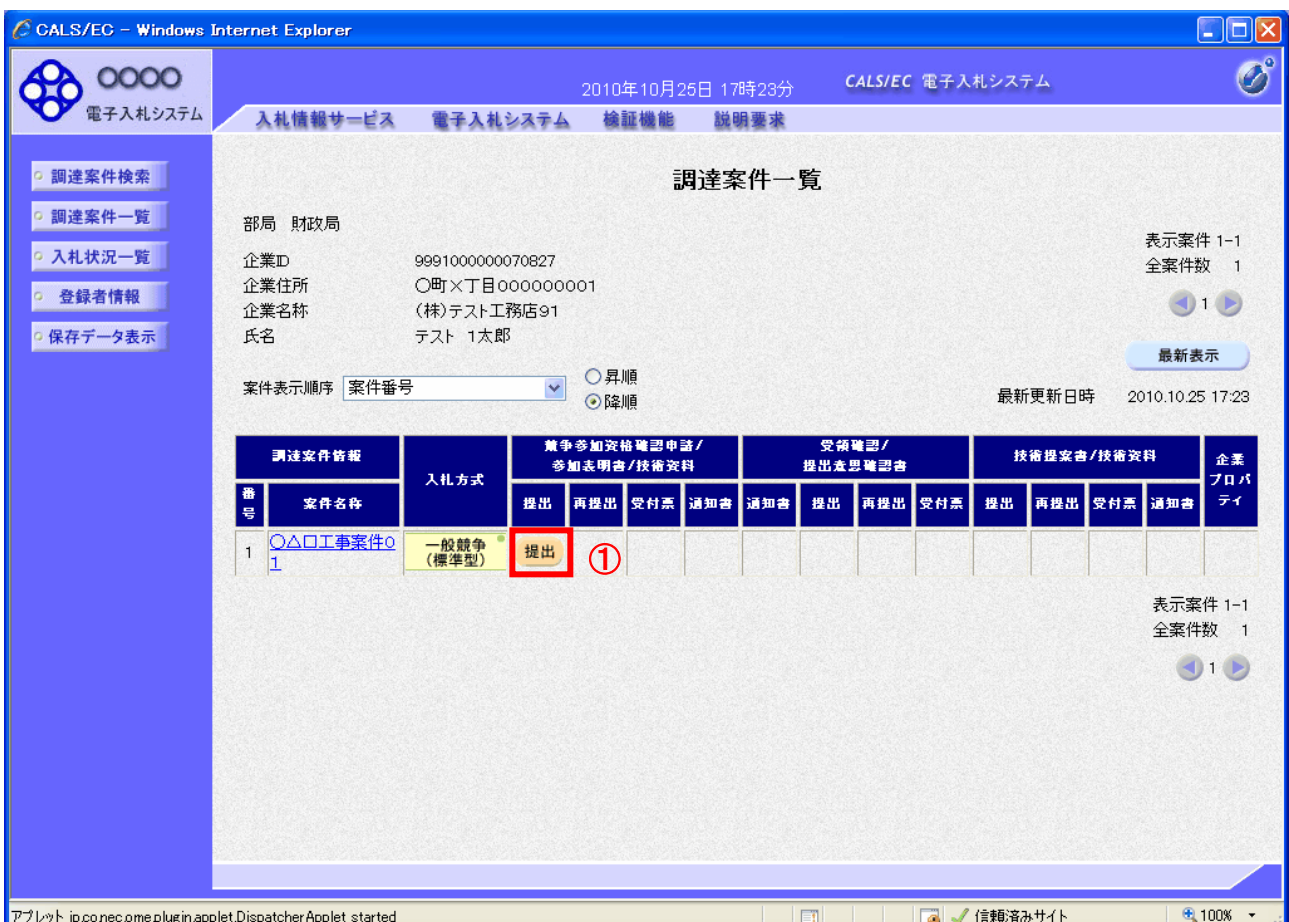

# 操作説明

ධᮐ䛻ཧຍ䛩䜛௳䛾䛂➇தཧຍ㈨᱁☜ㄆ⏦ㄳ᭩㻛ཧຍ⾲᫂᭩㻛ᢏ⾡㈨ᩱ䛃ิ䛾䛂ᥦฟ䛃ḍ䛻䛒䜛䛂ᥦฟ䛃䝪䝍䞁䐟䜢 䜽䝸䝑䜽䛧䜎䛩䚹㻌

# 項目説明

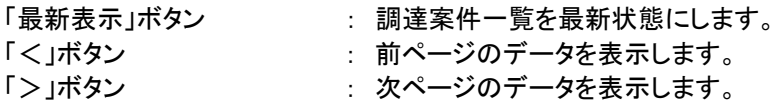

(3)競争参加資格確認申請書提出画面の表示 競争参加資格確認申請書を提出するために、必要な情報を入力する画面です。 競争参加資格確認申請書を作成します。

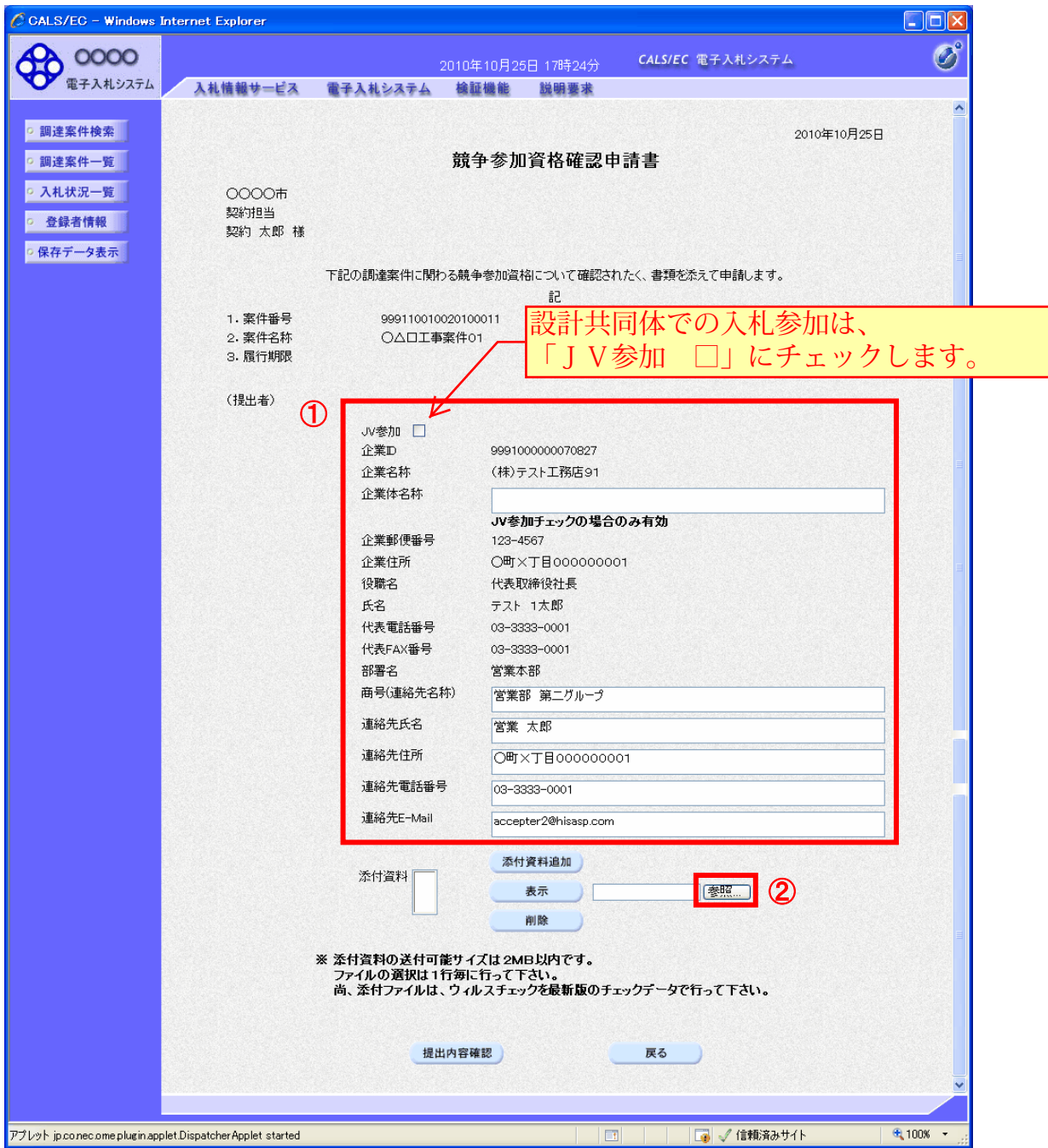

# 操作説明

各入力欄①に情報を入力もしくは確認後、「参照」ボタン②をクリックします。※1

※1 合計2MB以内のファイルを添付が可能です。(添付必須) △<br>合計サイズが2MB以内に収まらない場合は、発注機関の指示に従って下さい。

## 項目説明

【入力】

㻶㼂 ཧຍ㻌 㻌 䠖㻌 㻶㼂 䛻䜘䜛ཧຍ䛾ሙྜ䚸䝏䜵䝑䜽䛧䜎䛩䚹㻌 企業体名称 : JV による参加の場合、企業体名称を入力します。(全角 40 文字以内)

以下の項目については利用者登録済みの情報が既定値として表示されます。特に必要の無い場合

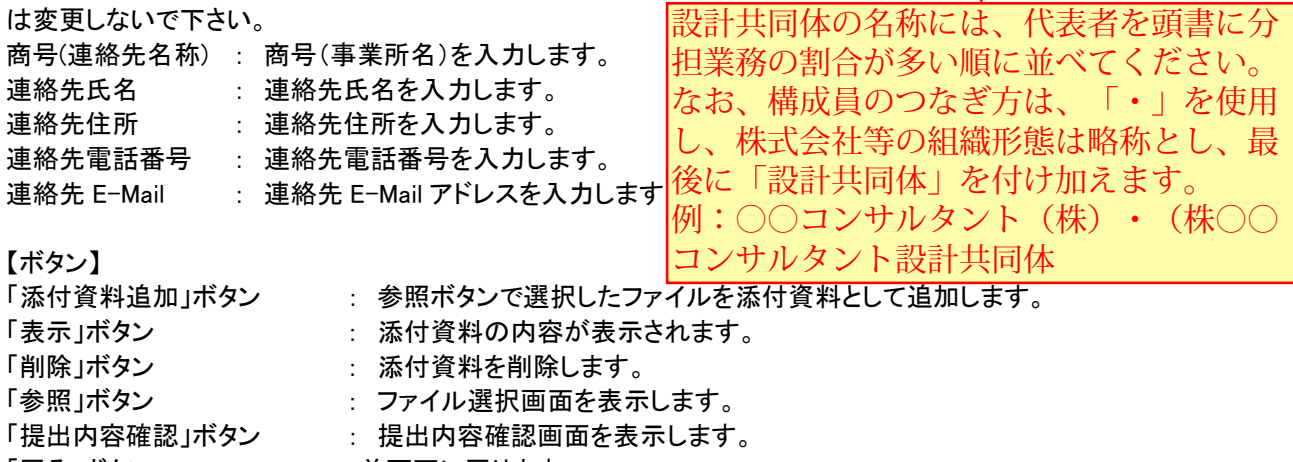

#### 「戻る」ボタン :前画面に戻ります。

# ⿵㊊ㄝ᫂㻌 【注 意】

─ 1 設計共同体による入札参加の場合は、代表者が作成する「入札参加申請書」に 䞉ῧ㈨ᩱ䛾ୗ䛻䠲䠡ᥦ᭩ḍ䜢⾲♧䛧䜎䛩䚹䠲䠡ᥦ䜢䛩䜛ሙྜ䛻䛿ᚲ䛪䠲䠡ᥦ᭩䜢ῧ䛧䛶䛟䛰䛥 加え、「設計共同体協定書(構成員全ての押印のあるもの)」の写しの添付が必 䛔䚹㻌 要となりますので、添付可能なファイル容量の2MBを超える場合は、電子入札 **システムで申請書のみを提出して参加申請を行うとともに、申請書以外の書類を** 封筒に入れ、封筒のおもて面に商号又は名称、業務名及び「関係書類在中」と記 **「ハーハ・ハーンド・ハーンド」とも言われ、大切自入りの場所になる。** 

※簡易総合評価落札方式条件付一般競争入札の場合も同様です。

 2 自己点検の結果、添付漏れや申請書の誤記、記入漏れ等があった場合は、入札 公告に記載の入札担当部所等に電話連絡のうえ再申請許可を受け、参加申請期限 までに再度申請書や設計共同体協定書を提出してください。

(4)ファイル選択画面 提出するファイルを選択します。

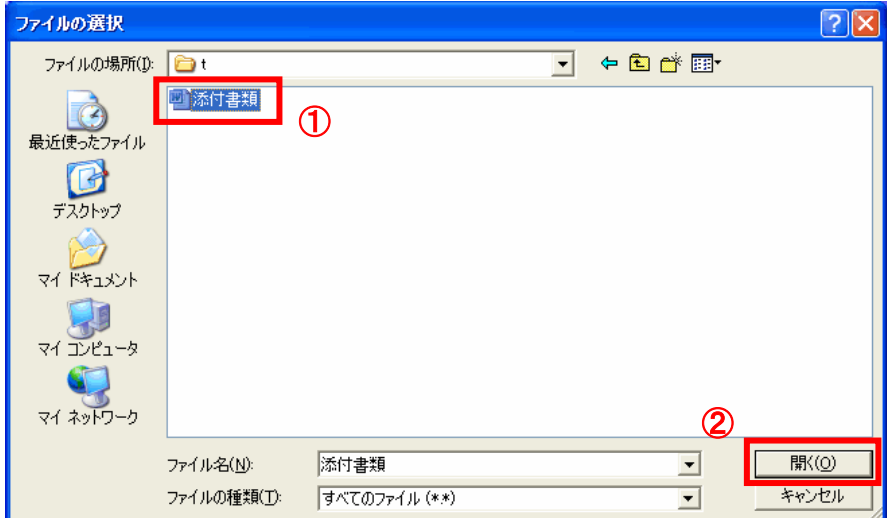

### 操作説明

パソコン上で、提出するファイルが保存されている場所を開きます。 添付するファイル①を選択し、「開く」ボタン②をクリックします。

【ファイル名のつけ方】 ファイル名は、入札者の名称、入札する業務名など、他の入札案件のファイルと間違えることが無く 判別できるよう、.doc、.xls、.pdfなどの拡張子を含め20文字程度を目安に固有のファイル名称として ください。 【注意】 電子入札システムで使用できない記号・文字について 電子入札システムでは、記号や一部の文字について正しく表示されないものがあります。 特に添付資料のファイル名に使用できない記号等を使った場合、添付したファイルの表示や保存が出 来なくなり、その結果、入札業務に影響が出る場合がありますので、下記の記号等や外字(パソコンの 使用者が独自に追加した文字)については絶対に使用しないようお願いします。 〈使用できない文字〉 記号 㹼(全角波型、半角波型)、―(全角ハイフン)、㎞、㎡等の数量の単位、 などのカッコ付文字、No. (ナンバー)、 Tu. (電話番号) |丸囲み数字・文字 | ①、②、④など、 **ローマ数字 インタイム I、II、i、iiなど** 数量の単位 ㌶(ヘクタール)、㌢(センチ)など

# (5)競争参加資格確認申請書提出画面の表示 競争参加資格確認申請書を提出するために、必要な情報を入力する画面です。

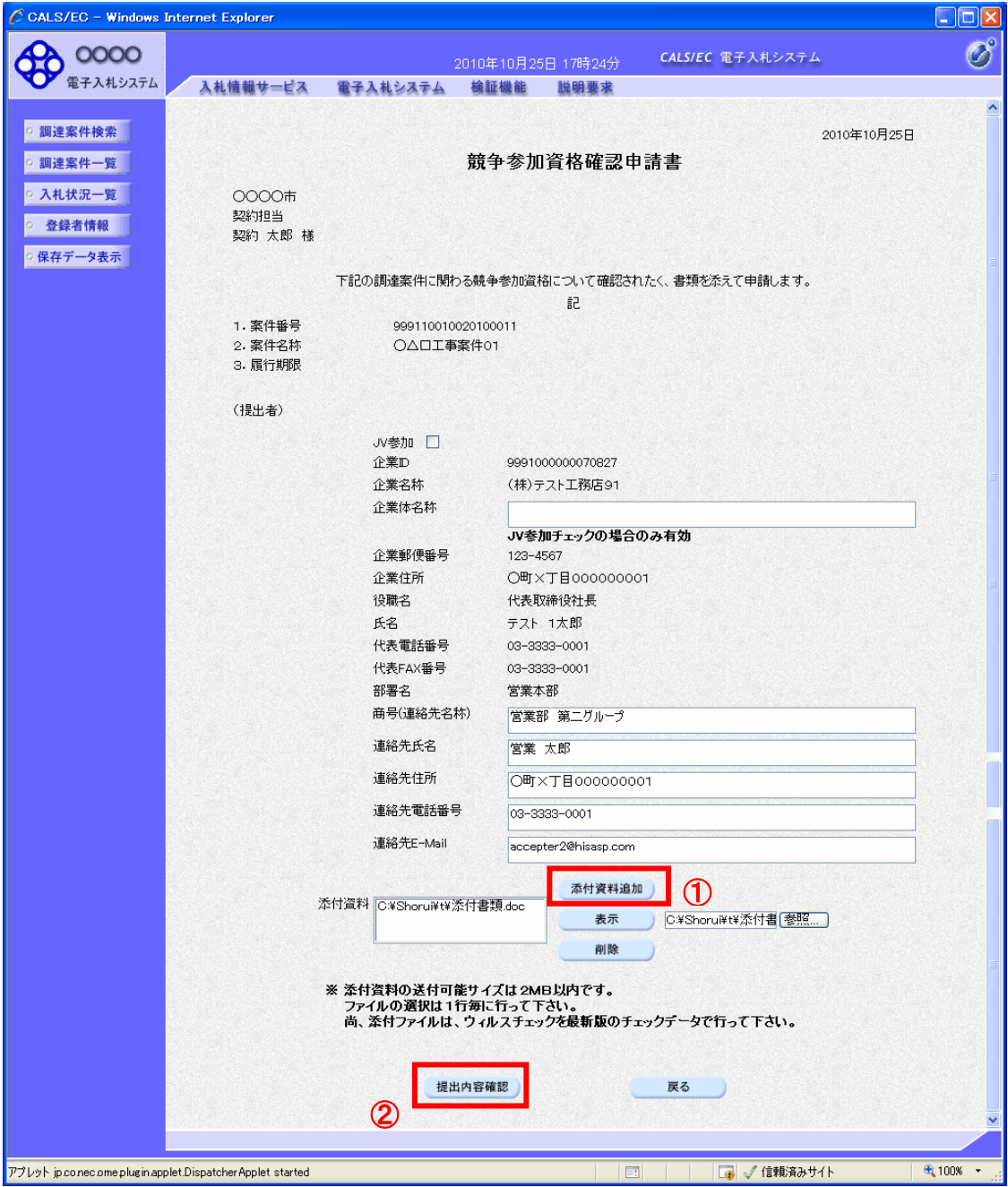

# 操作説明

「添付資料追加」ボタン①をクリックし、「提出内容確認」ボタン②をクリックします。※1

※1 ファイルを複数添付する必要がある場合は、(3). ②~(5). ①までの操作を繰り返します。

## 項目説明

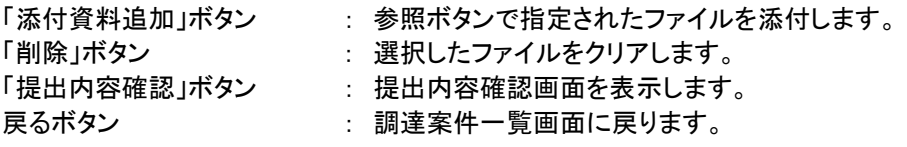

※以下単体での入札参加申請と重複する部分の為、省略します。

電子入札サービス 操作概要マニュアル 受注者用(工事/コンサル) 一般競争入札方式